# **TeachMT**

**Internships**

#### **[https://teachmontana.com](https://teachmontana.com/)**

If an educator qualifies for a teaching endorsement internship, an application must be submitted within the TeachMT system. The College/University will initiate the application for the educator. Once the application is started, a notification will be sent to the educator letting them know the application has been started and he/she will need to access the account to complete the applicant sections of the application. In conjunction, the application will show in the application search for the District for quick access to complete the district section.

*Note:* While the application must be initiated by the college, there is not a specific completion order requirement. Once all elements have been completed, the *Submit*

## **Contents**

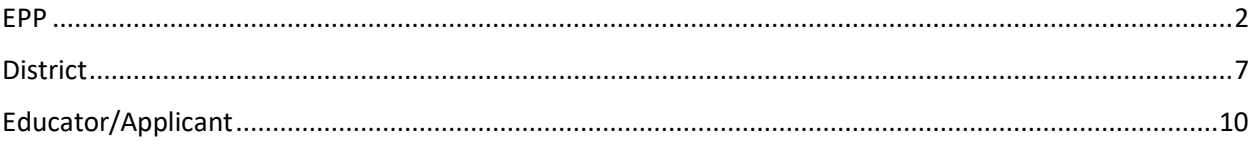

## <span id="page-1-0"></span>EPP

An internship is started by an EPP user.

To add an internship for an educator, click on the magnifying glass in the right corner.

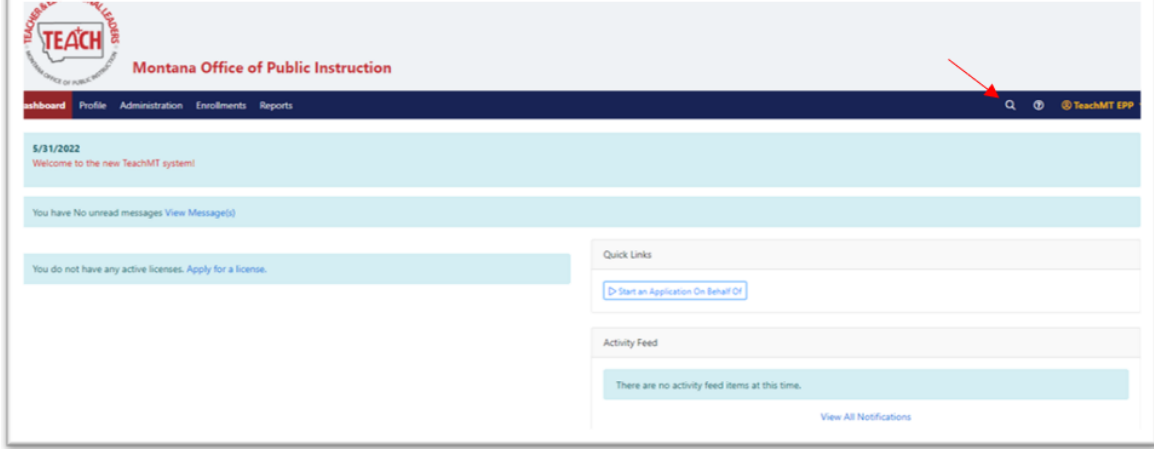

Search for the person using any combination of their information. Click on the educator's name.

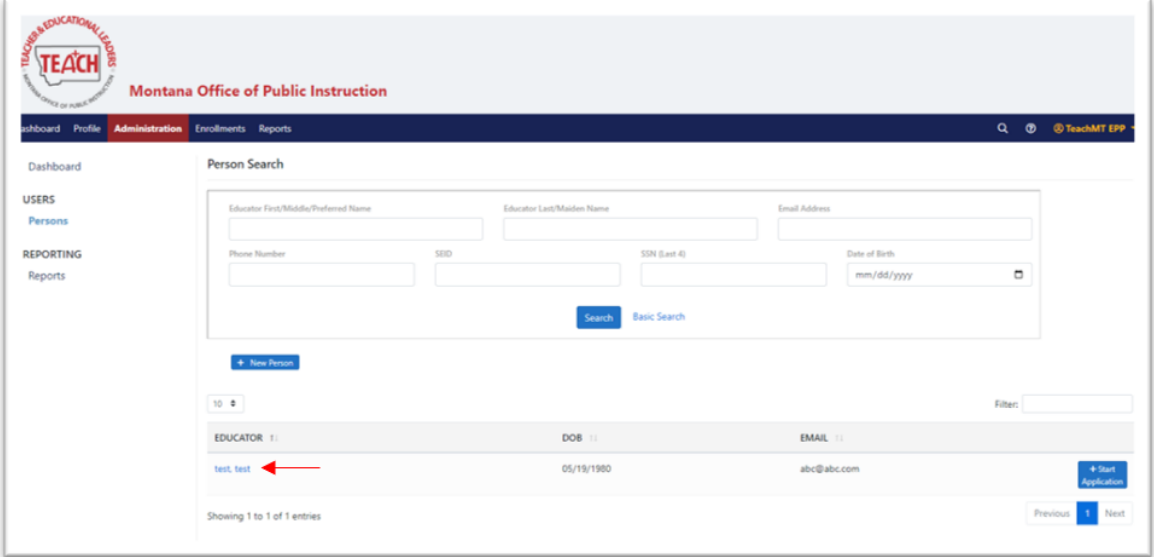

From the left navigation, click on *Applications*.

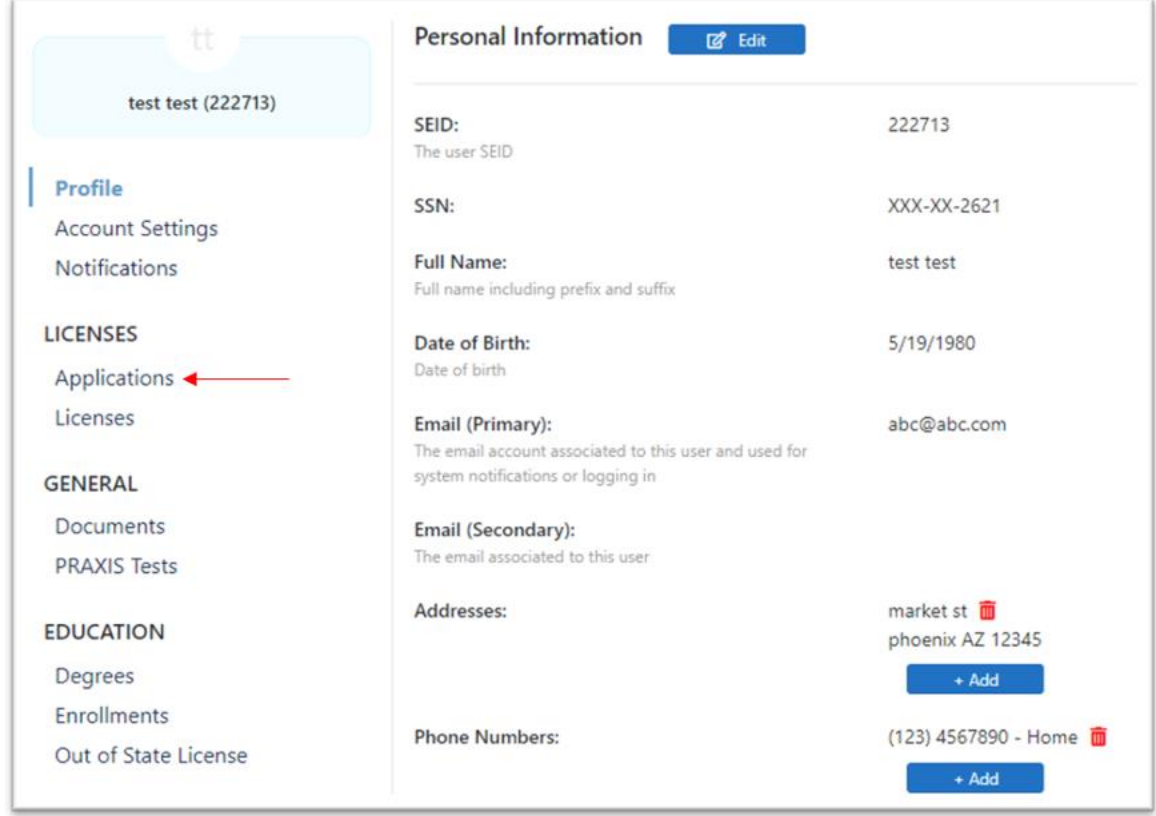

### Click *+New* at the top of the page.

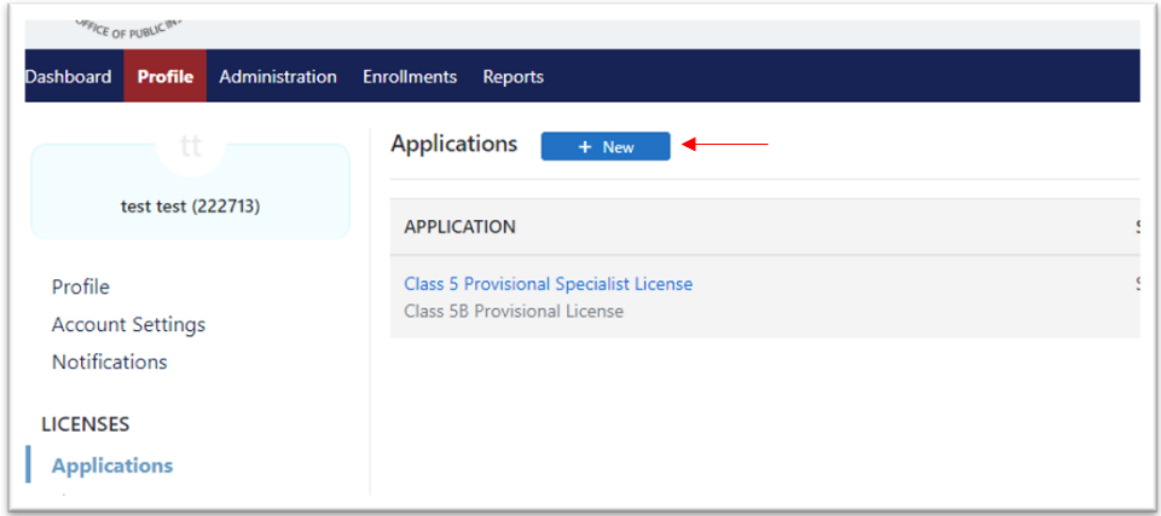

From the *Select a EPP Restricted Application* at the bottom of the page, choose the Teaching Endorsement Internship option and then click *Next*.

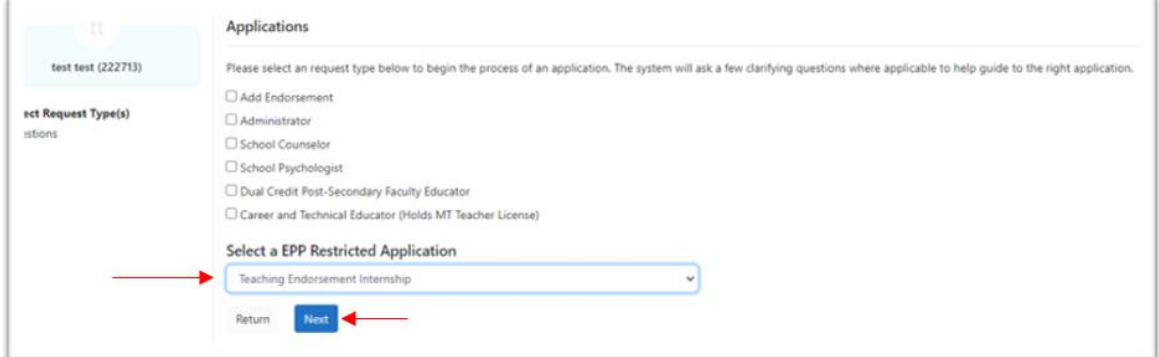

#### Click *Start Application.*

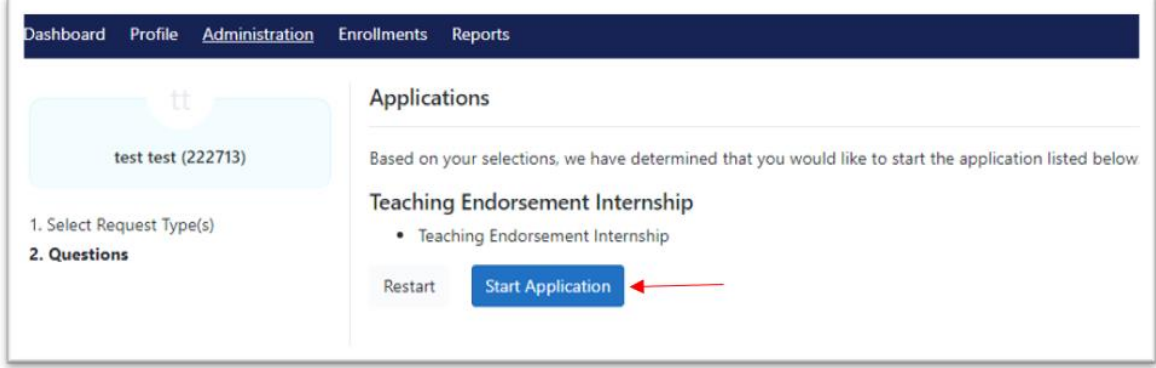

As the EPP, you will need to complete the *Educator Endorsement* and the *Role of Montana College/University* elements.

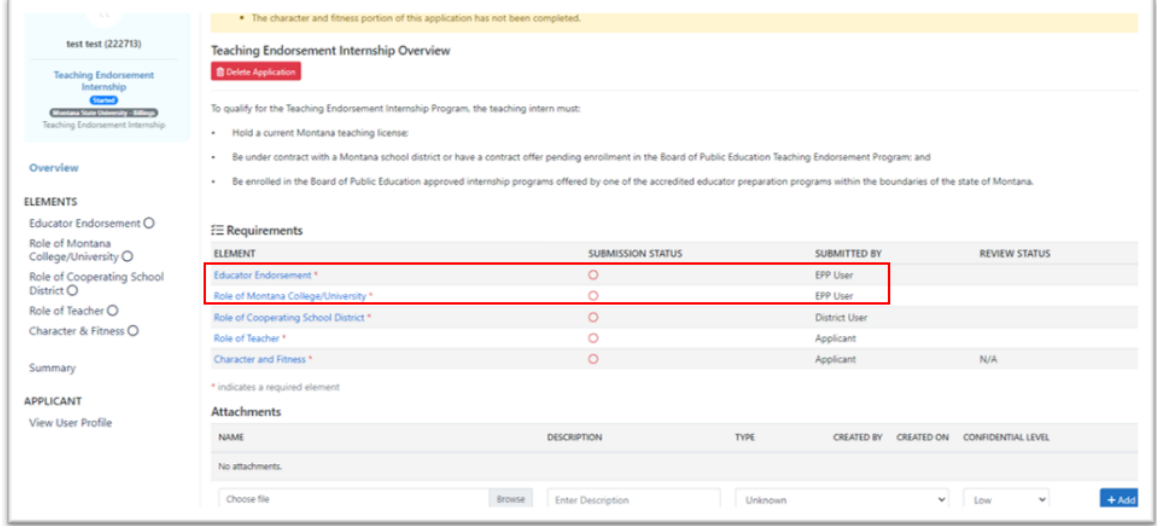

#### Click **Educator Endorsement**.

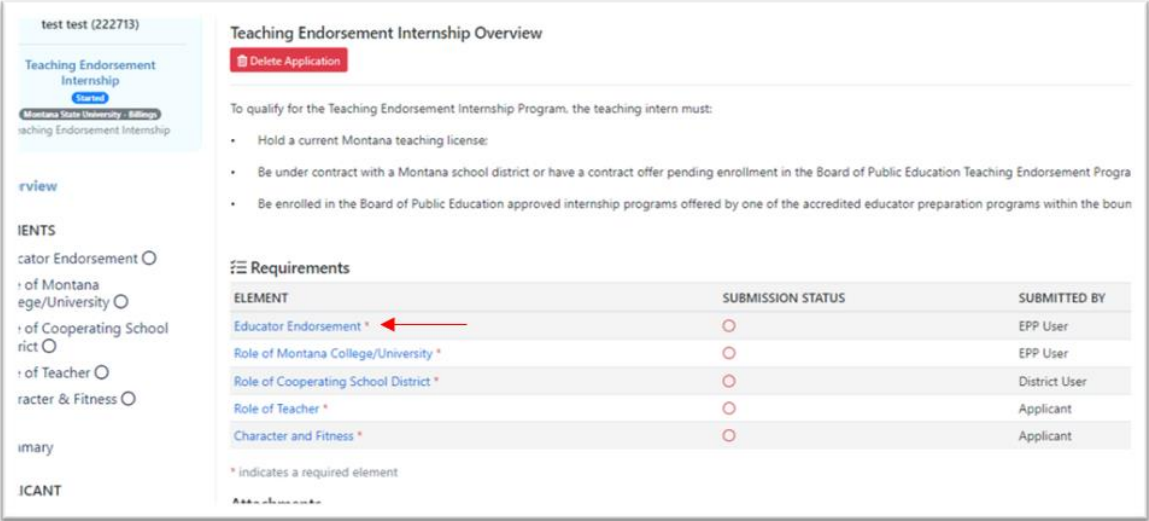

Select the appropriate Endorsement from the drop-down menu, check the box in the blue Element Confirmation area and click *Save & Continue*.

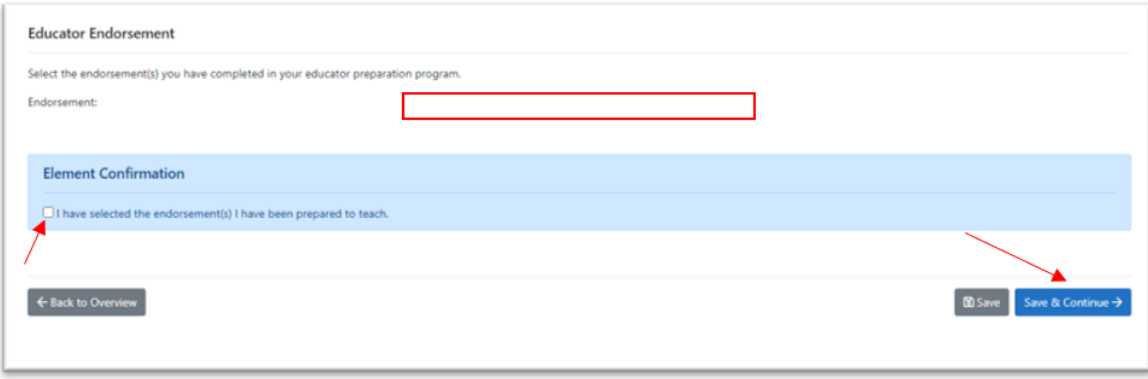

Complete the Role of Montana College/University by adding your PIN and clicking *Sign*. (PINs are automatically created when a person record is created. Click *Forgot your PIN?* to view your assigned PIN.)

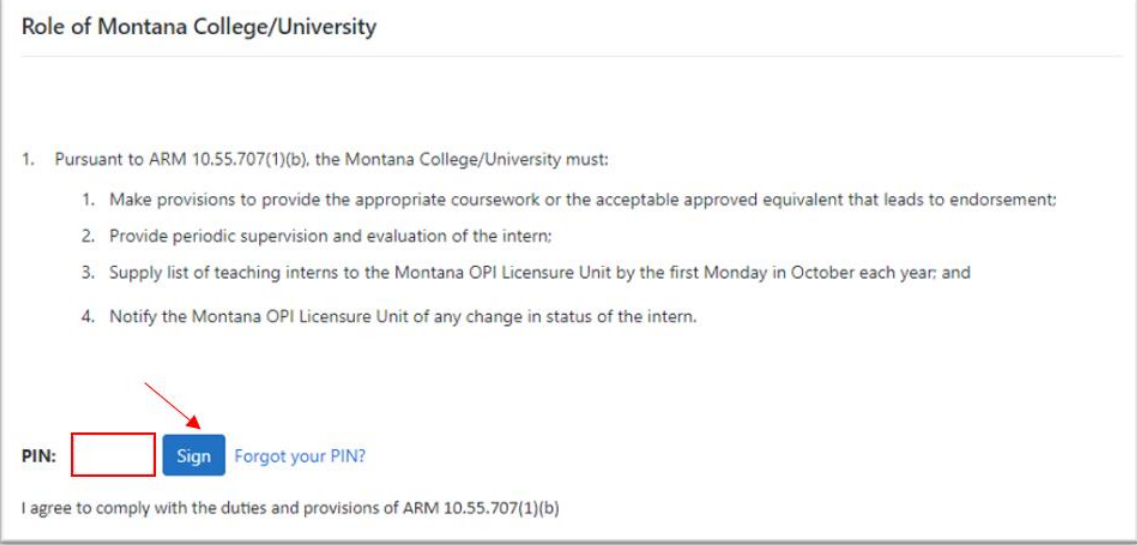

### Once the elements are confirmed, click on *Overview* in the left navigation.

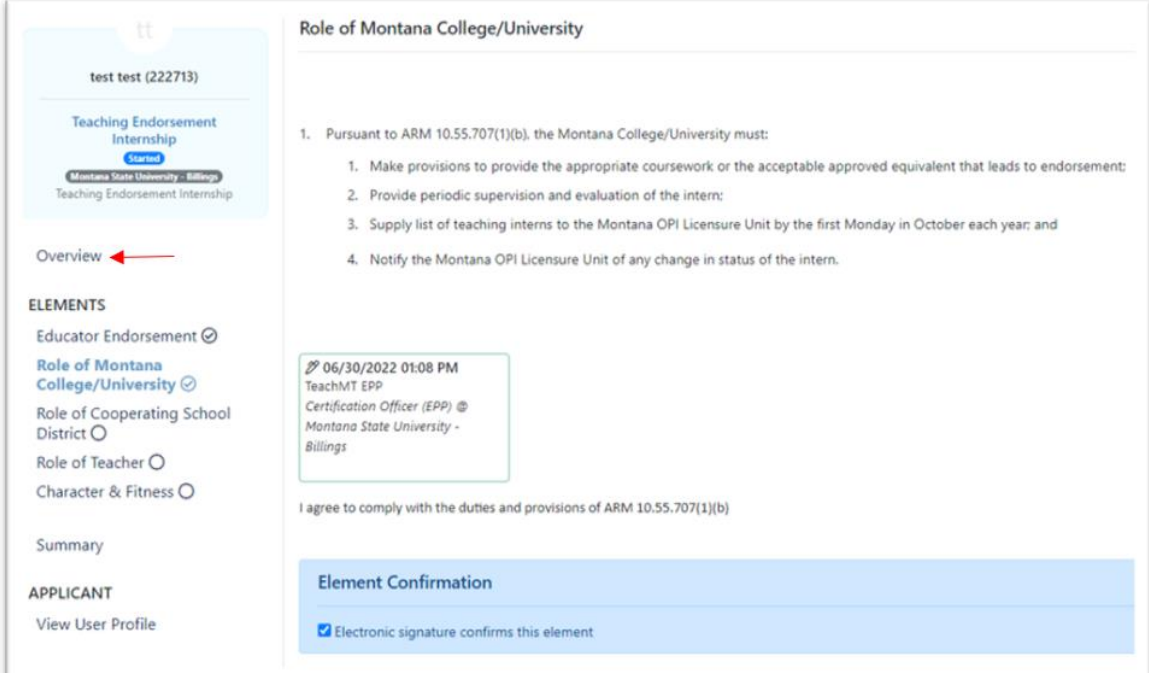

You should see green check marks next to each of the elements that were just completed.

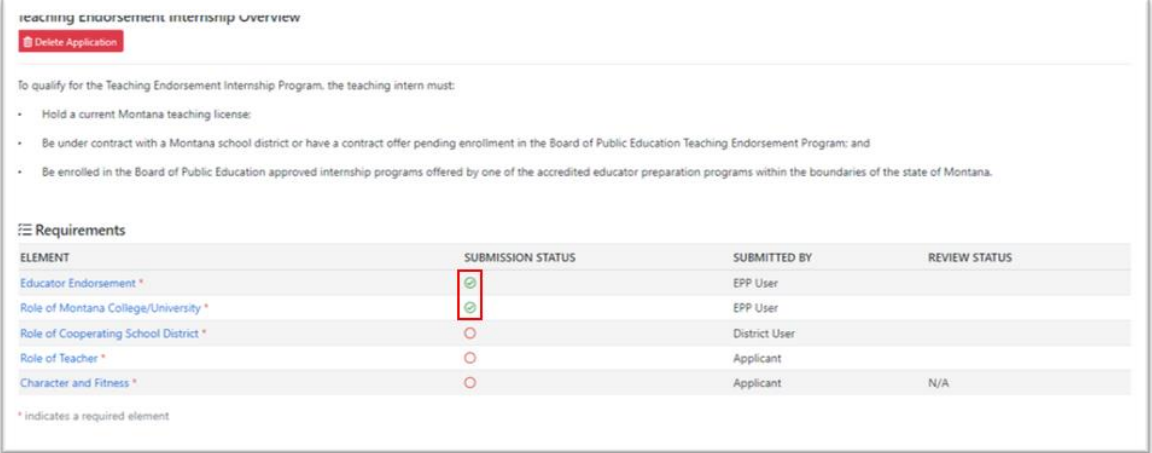

### <span id="page-6-0"></span>**District**

Once an internship application is started by the EPP, the district will be responsible for completing the Role of Cooperating School District element.

The educator will need to be added to your staff (district or school educator) for you to complete your portion of the application. (Please see the staff management user guide for staffing instructions.)

There are two ways to find an application. First you can click the magnifying glass in the blue header bar to search for the applicant. The second way is to go to the district section in the blue header bar and click application search from the left navigation.

Within the District section, click on *Application Search* from the left navigation menu.

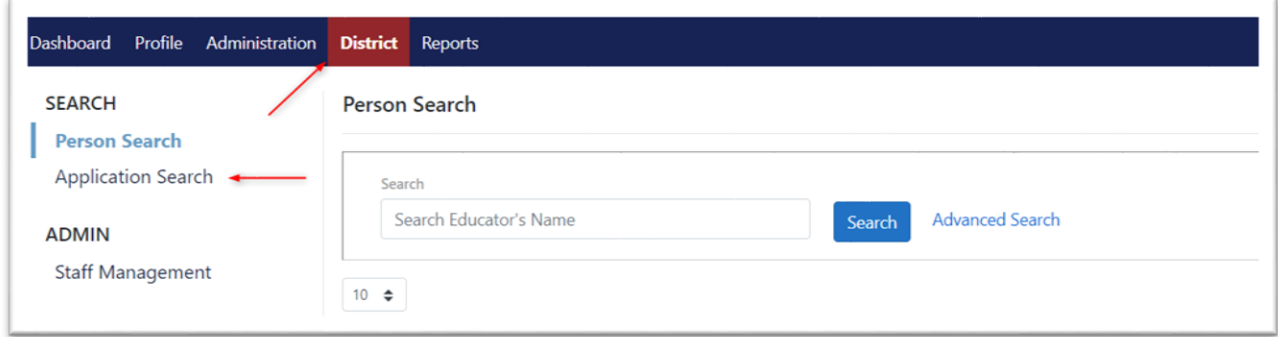

Next, use the search options and/or filter as needed to locate the application for the educator. Click on the *Application* name, to open the application.

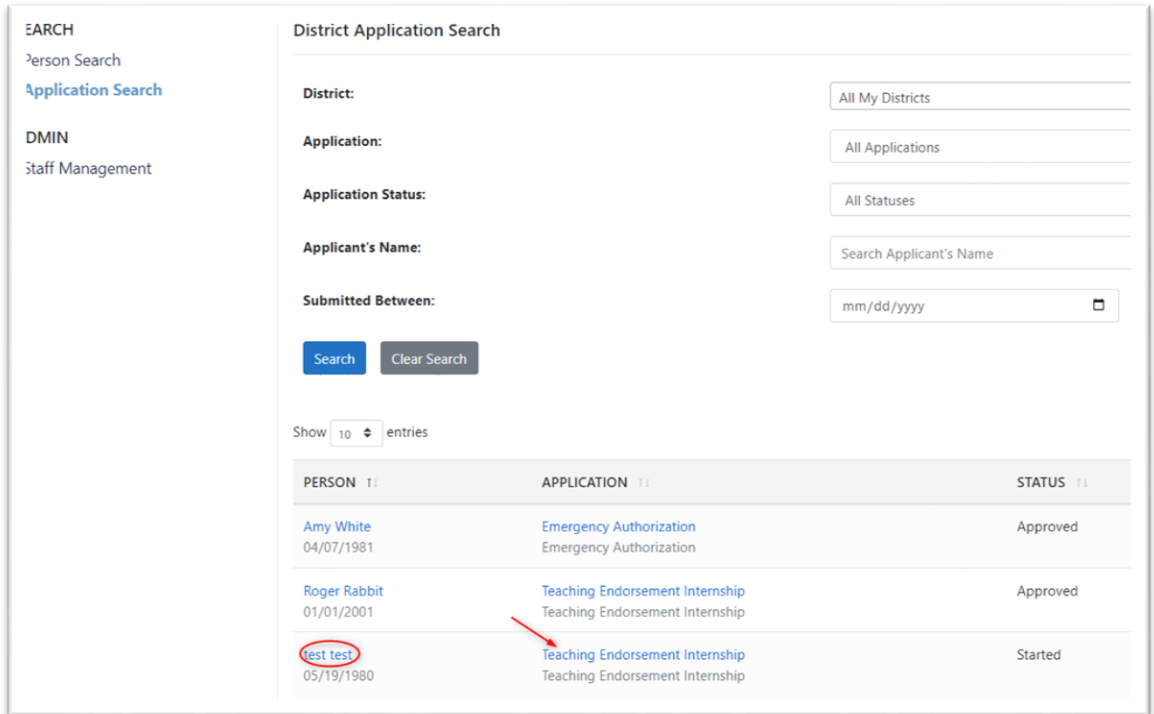

Within the application, click on the Role of Cooperating School District element.

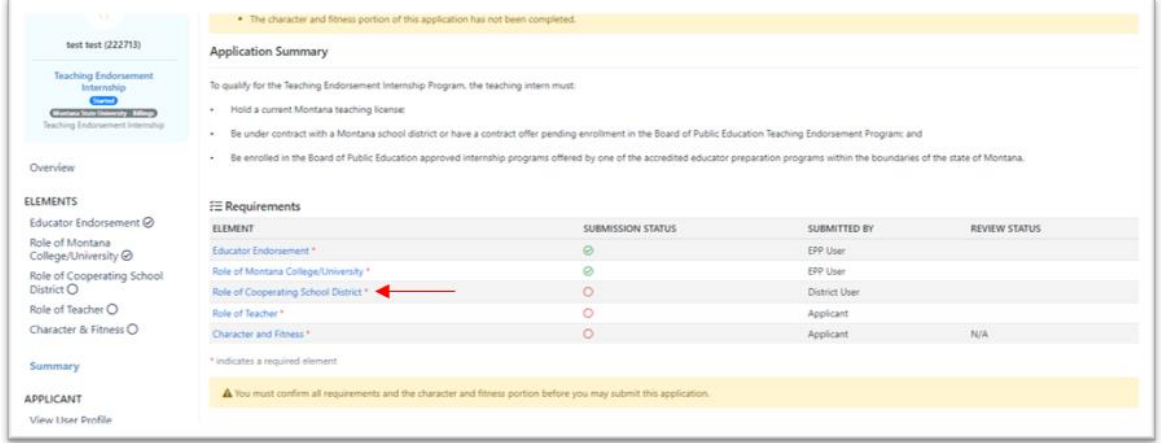

To complete the element, enter your PIN signature and click *Sign.* (PINs are automatically created when a person record is created. Click *Forgot your PIN?* to view your assigned PIN.)

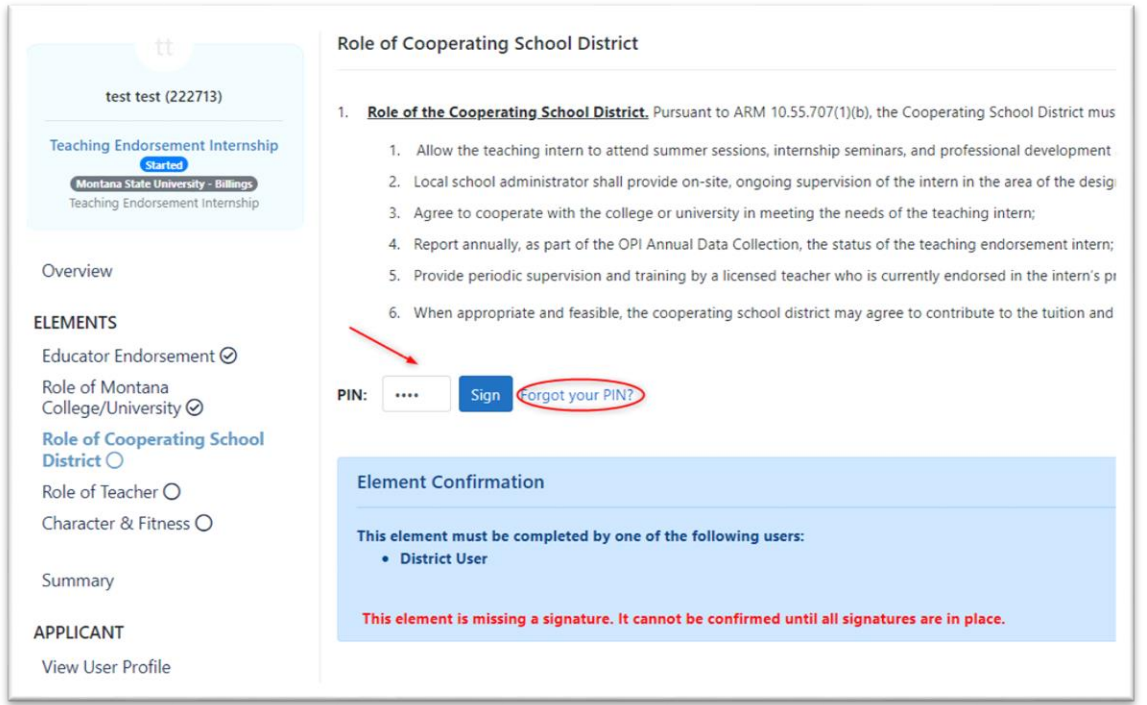

After the signature has been entered, click *Save & Continue* located at the bottom right of the page.

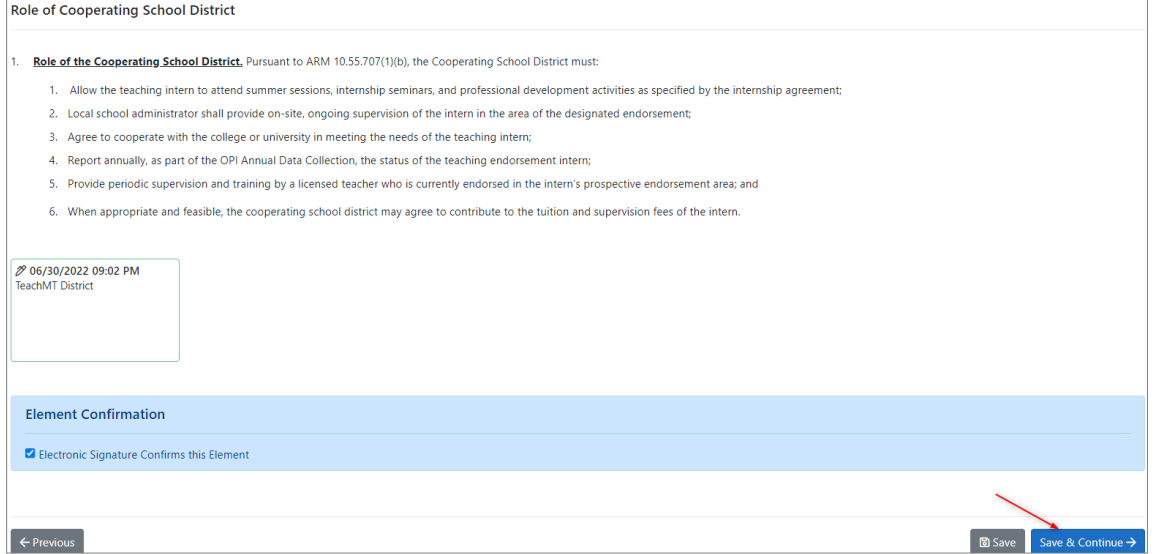

That completes the district's element.

# <span id="page-9-0"></span>Educator/Applicant

When the application for the Endorsement Internship is created, you will receive a notification via email. There will be a link to the application in the email or you can access the application from your *Dashboard*.

From the *Dashboard*, click on the hyperlinked name of the application.

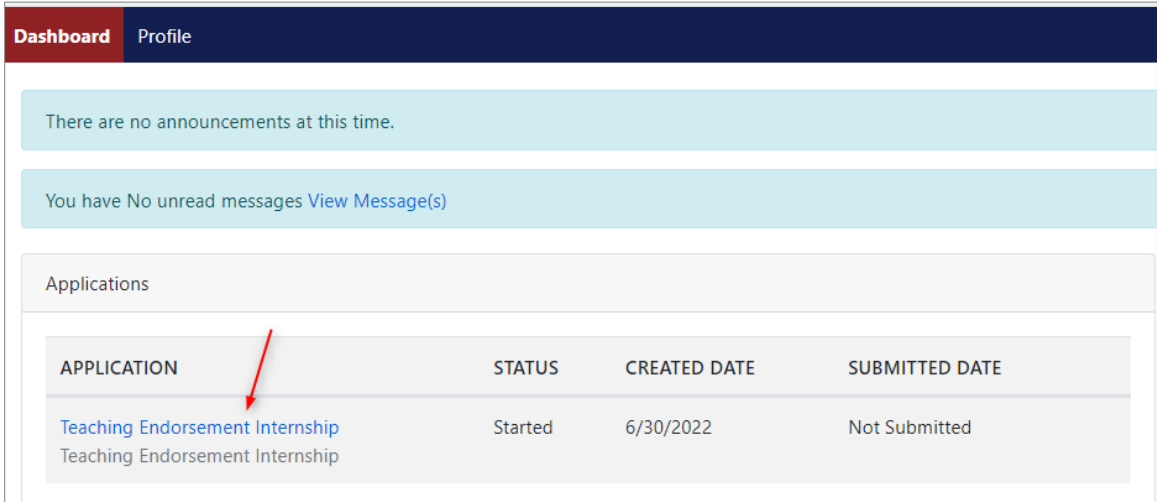

Next, click on the *Role of Teacher* link either in the left navigation or the requirements list.

|                                                                                                    | • The character and fitness portion of this application has not been completed.                                                                                                    |
|----------------------------------------------------------------------------------------------------|----------------------------------------------------------------------------------------------------|
| test test (222713)                                                                                                    | <b>Application Summary</b>                                                                                                    |
| <b>Teaching Endorsement Internship</b><br><b>Started</b><br>Montana State University - Billings<br><b>Teaching Endorsement Internship</b> | To qualify for the Teaching Endorsement Internship Program, the teaching intern must:<br>Hold a current Montana teaching license;                                                      |
| Overview                                                                                                    | Be under contract with a Montana school district or have a contract offer pending enrol<br>٠<br>Be enrolled in the Board of Public Education approved internship programs offered by d |
| <b>ELEMENTS</b>                                                                                                    |                                                                                                    |
| Educator Endorsement ⊙                                                                                                    | <b>1995 Exequirements</b>                                                                                                    |
| Role of Montana                                                                                                    | <b>FLEMENT</b>                                                                                                    |
| College/University ⊙                                                                                                    | <b>Educator Endorsement *</b>                                                                                                    |
| Role of Cooperating School<br>District $\odot$                                                                                            | Role of Montana College/University *                                                                                                    |
| Role of Teacher O                                                                                                    | Role of Cooperating School District *                                                                                                    |
| Character & Fitness $\bigcirc$                                                                                                    | Role of Teacher *                                                                                                    |
|                                                                                                    | Character and Fitness *                                                                                                    |
| <b>Summary</b>                                                                                                    | * indicates a required element                                                                                                    |
| <b>APPLICANT</b>                                                                                                    | $\triangle$ You must confirm all requirements and the character and fitness portion before you ma                                                                                      |
| <b>View User Profile</b>                                                                                                    |                                                                                                    |

To complete the element and confirm your role as the intern, enter your PIN signature and click *Sign.* (PINs are automatically created when a person record is created. Click *Forgot your PIN?* to view your assigned PIN.)

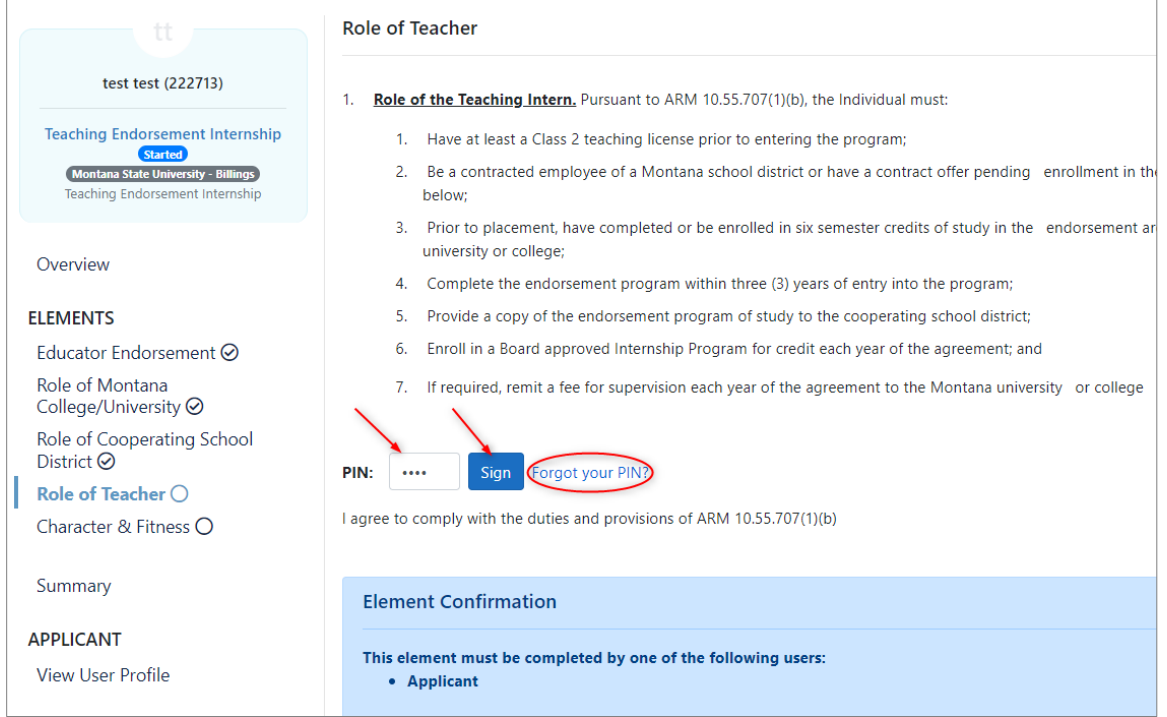

After the signature has been entered, click *Save & Continue* located at the bottom right of the page.

Next, you'll be asked to complete the *Character & Fitness* element.

If you select yes to any questions within the Character & Fitness Element, you will be asked to provide a statement in the text box.

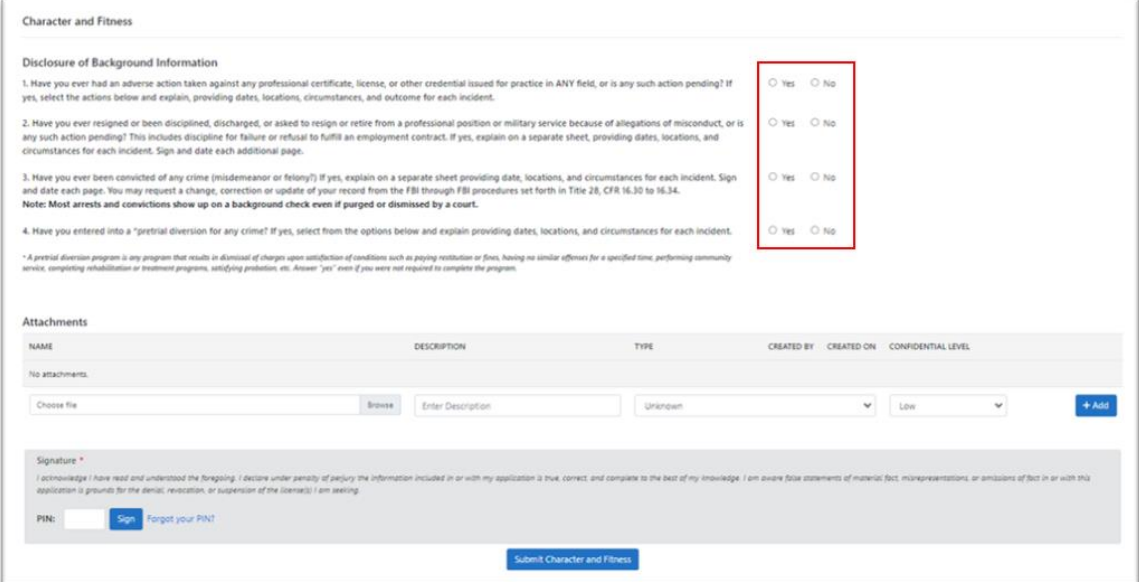

Once you have answered all required questions, enter your PIN signature and click *Sign*. Next, click *Submit Character and Fitness*.

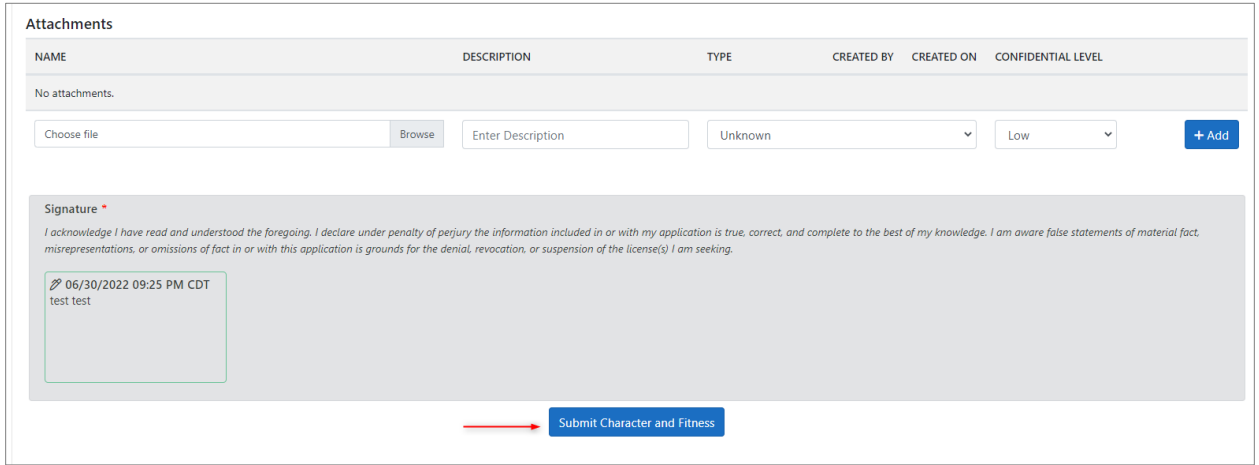

Once you submit the Character and Fitness, it cannot be undone. Make sure to include any information necessary before you confirm.

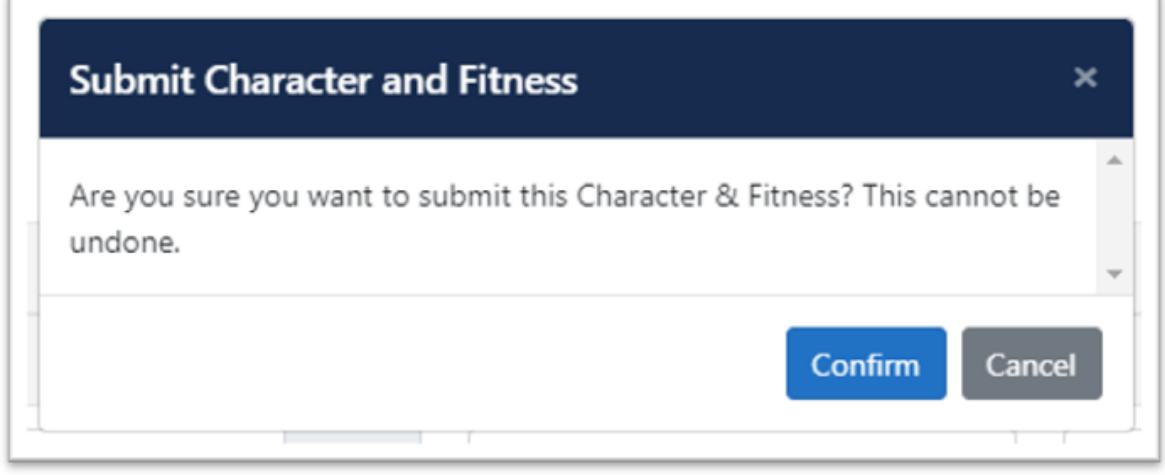

Click *Proceed to Summary*.

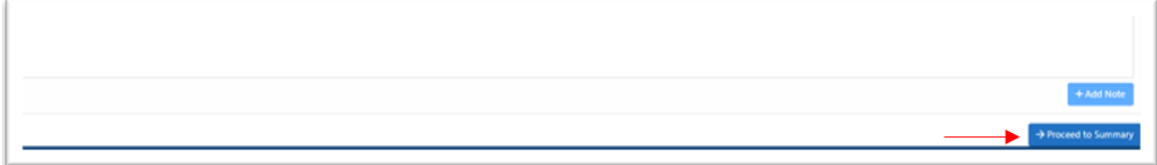

From the Summary page, click *Submit Application*.

*NOTE:* The option to submit will only show if all elements have been completed. The person who completes the last required element can submit the application.

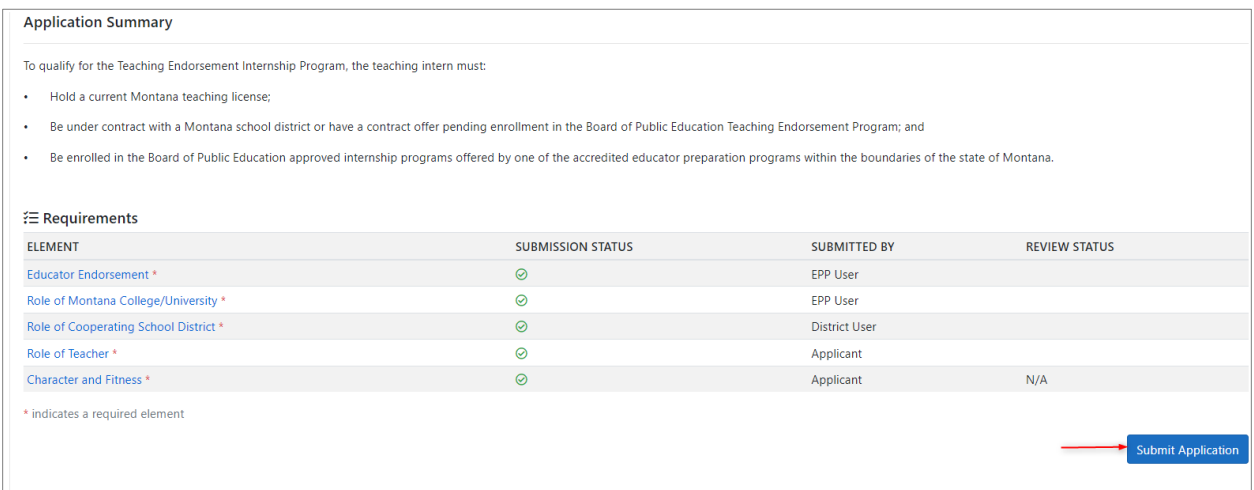